桌面安装指南

*Sun Java™ System Connector for Microsoft Outlook*

版本 **6.0**

817-6730-10 2004 年 2 月 版权所有 © 2004 Sun Microsystems, Inc., 4150 Network Circle, Santa Clara, California 95054, U.S.A. 保留所有权利。

Sun Microsystems, Inc. 具有对本文档中所描述产品所包含技术的相关知识产权。需特别指出的是(但不局限于此), 这些知识产权可能包括一项 或多项在 http://www.sun.com/patents 上列出的美国专利,以及一项或多项在美国和其它国家 (地区)的其它专利或待批的专利申请。 本产品包含 SUN MICROSYSTEMS, INC. 的保密信息和商业机密。未经 SUN MICROSYSTEMS, INC. 事先明确书面许可, 禁止使用、泄露或复制

本软件。

美国政府权利 - 商业软件。政府用户应遵守 Sun Microsystems, Inc. 标准许可协议以及 FAR 的适用条款及其补充条款。

本分发可能包含第三方开发的资料。

本产品的某些部分可能是从 Berkeley BSD 系统衍生出来的,并获得了加利福尼亚大学的许可。 UNIX 是在美国和其它国家(地区)的注册商标, 由 X/Open Company, Ltd. 独家授权。

Sun、 Sun Microsystems、 Sun 徽标、 Sun Java System Connector for Microsoft Outlook、 Java、 Solaris、 JDK、 Java Naming 和 Directory Interface、 JavaMail、JavaHelp、J2SE、iPlanet、Duke 徽标、Java Coffee Cup 徽标、Solaris 徽标、SunTone Certified 徽标和 Sun ONE 徽标是 Sun Microsystems, Inc. 在美国和其它国家 (地区)的商标或注册商标。

所有 SPARC 商标均需获得授权才能使用, 它们是 SPARC International, Inc. 在美国和其它国家(地区)的商标或注册商标标有 SPARC 商标的产 品都基于由 Sun Microsystems, Inc. 开发的体系结构。

Legato 和 Legato 徽标是 Legato Systems, Inc. 的注册商标, Legato NetWorker 是 Legato Systems, Inc. 的商标或注册商标。 Netscape Communications Corp 徽标是 Netscape Communications Corporation 的商标或注册商标。

OPEN LOOK 和 Sun(TM) 图形用户界面是 Sun Microsystems, Inc. 为其用户和许可证持有人开发的。 Sun 感谢 Xerox 在研究和开发可视或图形用户 界面的概念方面为计算机行业做出的开拓性努力。 Sun 已经从 Xerox 获得了对 Xerox 图形用户界面的非独占性许可,该许可还适用于实施 OPEN LOOK GUI 并在其它方面遵守 Sun 书面许可协议的 Sun 许可证持有人。

本服务手册中介绍的产品以及包含的信息受美国出口控制法约束,并遵守其它国家 (地区)的进出口法律。严禁将本软件直接或间接用于核武 器、导弹生化武器或核潜艇的研制或使用。严禁出口或转口到美国禁运的国家 (地区)或美国禁止出口清单中的实体,包括但不限于被严格禁 止的个人和特别指定的国家 (地区)清单。

本文档按"原样"提供,对所有明示或默示的条件、陈述和担保,包括对适销性、特殊用途的适用性或非侵权性的默示保证,均不承担任何责 任,除非此免责声明的适用范围在法律上无效。

\_\_\_\_\_\_\_\_\_\_\_\_\_\_\_\_\_\_\_\_\_\_\_\_\_\_\_\_\_\_\_\_\_\_\_\_\_\_\_\_\_\_\_\_\_\_\_\_\_\_\_\_\_\_\_\_\_\_\_\_\_\_\_\_\_\_\_\_\_\_\_\_\_\_\_\_\_\_\_\_\_\_\_\_\_\_\_\_\_\_\_\_\_\_\_\_\_\_\_\_\_\_\_\_\_\_\_\_\_\_\_

目录

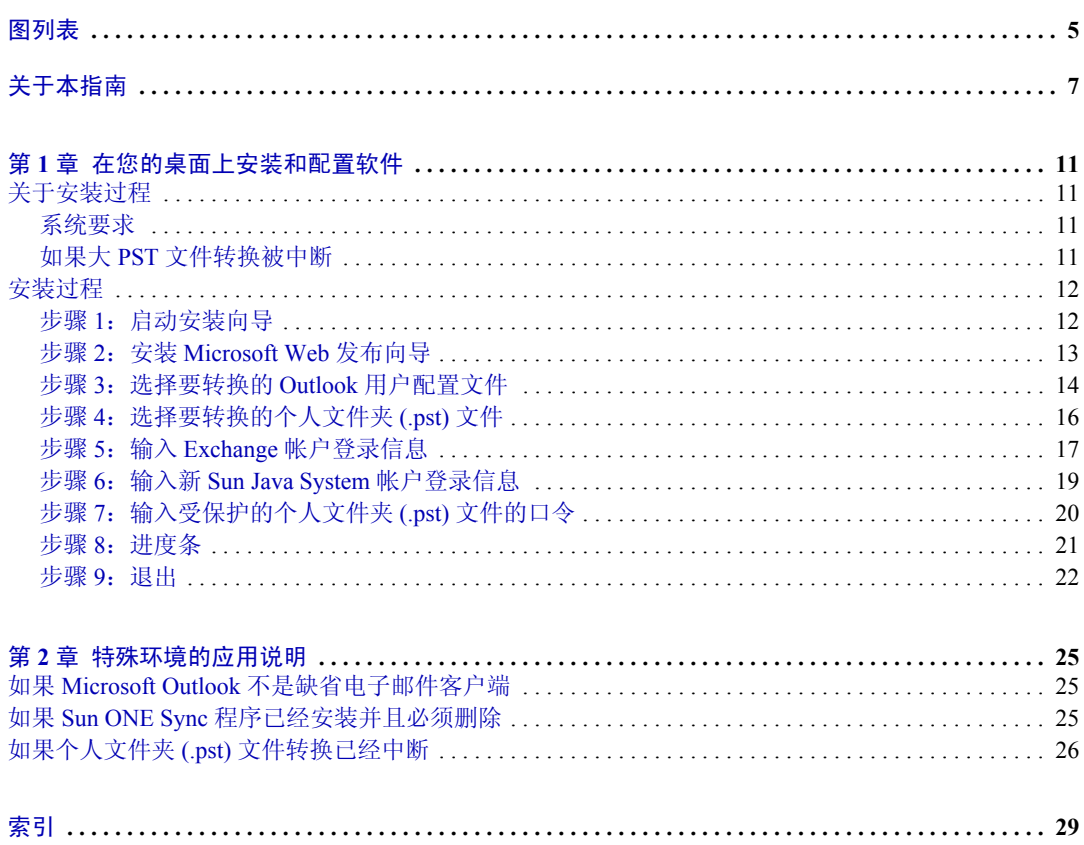

# 图列表

<span id="page-4-0"></span>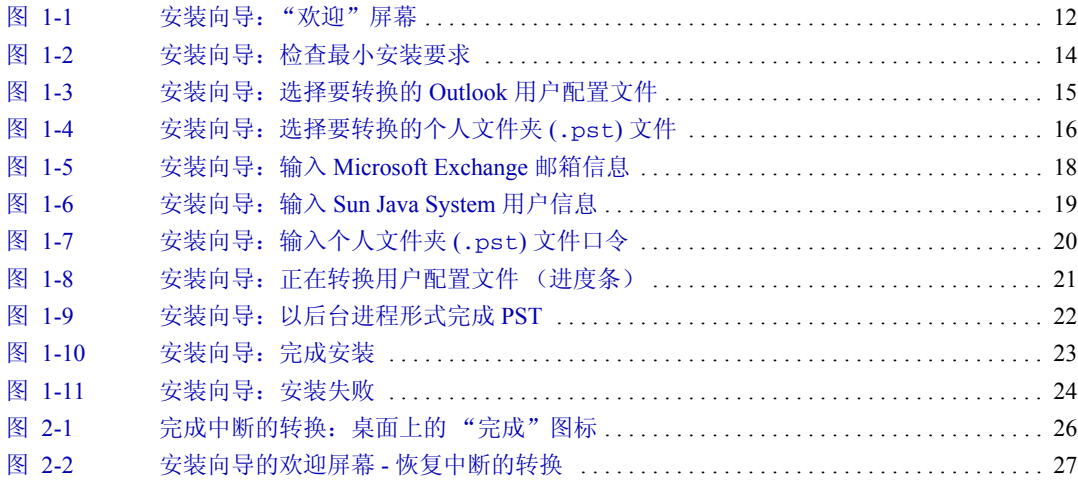

## 关于本指南

<span id="page-6-0"></span>本指南介绍了如何使用安装向导在桌面上安装和配置 Sun Java™ SystemConnector for Microsoft Outlook。 Sun Java System Connector for Microsoft Outlook 使您和您的同事 在连接到 Sun Java System 服务器时可将 Microsoft Outlook 用作电子邮件和日历应用 程序。连接器软件将在 Outlook 与 Sun Java System 服务器之间执行必需的持续通 信,这样您可以访问您的新邮箱并可充分利用日历、通讯簿和其它 Outlook 功能。

必须在每个用户的桌面上安装和配置 Sun Java System Connector for Microsoft Outlook 软件,但安装此软件后,您实际上将看不到它。它将在后台自动运行,并且不需要 任何维护。

<span id="page-6-3"></span><span id="page-6-2"></span>您的网络系统管理员为您准备了称为 "安装向导"的特殊安装软件包,用于在桌面 上安装和配置 Sun Java System Connector for Microsoft Outlook。这些安装软件包设计 成简化并自动执行安装过程,从而节省了大量的时间,并省去了输入技术信息并进 行技术选择的麻烦。安装向导还包含转换程序,可以将桌面上现有的 Outlook 数据 (如果有的话) - 旧邮件、通讯簿、联系人、日历数据等 - 转换为 Connector for Microsoft Outlook 软件可以使用的新格式。

本前言包括以下主题:

- [本书适用的读者](#page-6-1)
- [预备知识](#page-7-0)
- [本书的组织结构](#page-7-1)
- [文档惯例](#page-7-2)
- [相关信息的位置](#page-8-0)
- [本书的联机位置](#page-8-1)

### <span id="page-6-1"></span>本书适用的读者

本书适用于要在桌面上安装 Sun Java System Connector for Microsoft Outlook 的用户。

## <span id="page-7-0"></span>预备知识

本书假定您负责在桌面上安装 Connector for Microsoft Outlook 软件,并大致了解以 下内容:

- Internet 和万维网
- 在以下平台上安装软件:
	- ❍ Microsoft Windows 2000
	- ❍ Microsoft Windows XP
- Microsoft Outlook

### <span id="page-7-1"></span>本书的组织结构

本书包含此前言 "[关于本指南](#page-6-0)"和以下两章:

- 第1[章](#page-10-5): 在您的桌面上安装和配置软件: 有关运行安装向导 (将安装并配置此 连接器软件)的操作说明和应用时的注意事项。
- 第 2 章: 特殊环境的应用说明: 用于帮助您解决安装向导运行过程中可能会出现 的某些问题的信息和说明。

## <span id="page-7-3"></span><span id="page-7-2"></span>文档惯例

在本指南中,文件和目录路径以 Windows 格式 (使用反斜杠分隔目录或文件夹名 称)表示。如果参考其它 Sun Java System 文档, 您会发现这些文档使用 UNIX 惯例 指定文件和目录路径 (使用正斜杠分隔目录)。

- 等宽字体 用于表示计算机屏幕上显示的任何文本以及您应键入的文本。该字体 还用于文件名、可分辨名称、函数和示例。
- 粗体等宽字体 用于表示代码示例中应键入的文本。
- 斜体字体 用于表示使用安装特有信息 (例如, 变量) 输入的文本。该字体用 于服务器路径和名称。

例如,您可能会看到以下格式的文件引用:

ISTORE*x*.LOG

其中, *x* 是表示星期几的数值。

斜体字体还用于命令行公用程序语法中的变量或参数。例如,安装软件包支持 以下命令行公用程序:

/USERNAME=*xxx*

在以上示例中,斜体字体是其关联命令的参数。 *xxx* 是指服务器上的用户 ID。

• 方 (或直)括号 [] 用于包含可选参数。例如,您可能会看到如下所示的 setup 命令的用法: installer *[选项][参数]* 

可以按如下所示独立运行 installer 命令以启动 Messaging Server 安装:

setup

但显示的 *[* 选项 *]* 和 *[* 参数 *]* 表示可以将其它可选参数添加到 setup 命令。例 如,您可以将 setup 命令与 -k 选项一起使用,以便保存安装高速缓存: setup -k

## <span id="page-8-0"></span>相关信息的位置

Sun Java System 产品套件包含其它产品, 如 Sun Java System Messaging Server (即 先前的 Sun ONE™ Messaging Server) 和 Sun Java System Calendar Server (即先前的 Sun ONE Calendar Server)。这些产品和其它产品的文档可以在以下 URL 中找到:

- Sun Java System Connector for Microsoft Outlook 文档: http://docs.sun.com/coll/ConnectorMSO\_60
- Sun ONE Messaging Server 6.0 文档: http://docs.sun.com/coll/S1\_MsgServer\_60
- Sun ONE Calendar Server 6.0 文档: http://docs.sun.com/coll/S1\_CalendarServer\_60

## <span id="page-8-1"></span>本书的联机位置

可以联机查找到 PDF 和 HTML 格式的 《Sun Java System Connector for Microsoft Outlook 桌面安装指南》。您可以在以下 URL 中找到本书:

http://docs.sun.com/db/doc/817-6730

#### <span id="page-10-5"></span>第 1 章

## <span id="page-10-6"></span><span id="page-10-0"></span>在您的桌面上安装和配置软件

## <span id="page-10-2"></span><span id="page-10-1"></span>关于安装过程

在桌面上安装 Sun Java System Connector for Microsoft Outlook 有几种不同的途径, 您可以遵循其中的任何一种途径来完成该过程,具体取决于当前的系统设置、要从 旧 Outlook 格式转换为新格式的数据 (如果有的话)数量等因素。本*指南*介绍了*可* 能向不同用户显示的所有屏幕 (但很少有单个用户能看到所有这些屏幕),并将跳 过对您并不适用的屏幕。

### <span id="page-10-3"></span>系统要求

<span id="page-10-7"></span>Sun Java System Connector for Microsoft Outlook 要求:

- 操作系统:Windows 2000 或 Windows XP。(此安装向导在任何其它操作系统中 将不启动。)
- 将 Microsoft Outlook 设置为缺省电子邮件客户端。
- 安装了 Office 2000 Service Pack 3 或更高版本的 Outlook 2000,或具有 Office XP Service Pack 2 或更高版本的 Outlook 2002。

### <span id="page-10-4"></span>如果大 PST 文件转换被中断

<span id="page-10-8"></span>如果大文件转换在完成前被中断 (例如,因电源故障而中断),则安装向导将提供 恢复功能,用于完成正在进行的转换,而无需从头开始。如果您遇到这种情况,请 参见第 2 [章中](#page-24-4)的 "如果个人文件夹 (.pst) [文件转换已经中断"。](#page-25-2)

### <span id="page-11-1"></span><span id="page-11-0"></span>安装过程

本节介绍了在桌面上安装和配置 Sun Java System Connector for Microsoft Outlook 的 步骤。

#### 步骤 1: 启动安装向导

<span id="page-11-4"></span><span id="page-11-3"></span>您的网络管理员将指示您如何启动 Sun Java System Connector for Microsoft Outlook 安装向导 - 通常是通过"开始"按钮或桌面图标查找程序名称, 或通过浏览到网络 中的特定位置。但无论如何启动安装向导,安装过程最开始都显示如图 [1-1](#page-11-2) 所示的 "欢迎"屏幕。

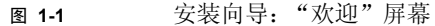

<span id="page-11-2"></span>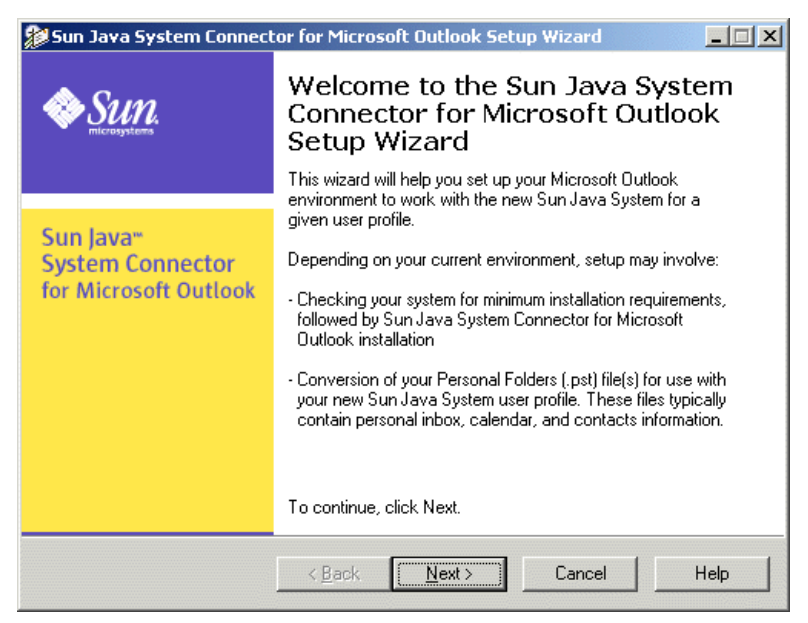

**1.** 单击 "欢迎"屏幕上的 "下一步"按钮。

<span id="page-11-5"></span>安装向导随后检查系统以确认:

o Microsoft Outlook 已指定为缺省电子邮件客户端, 此 Connector 软件支持您 的 Outlook 版本: 且

<span id="page-12-5"></span>❍ 未安装与此 Connector 软件不兼容的 Sun ONE Sync 程序。

如果未将 Outlook 设置成缺省邮件客户端, 或如果*已*安装 Sun ONE Sync 程序, 则此向导将向您发出通知并提示您确认此通知,然后退出程序。(您可以在解决 此问题后返回此安装向导。)要解决这两个问题,请参见本指南第 2 [章中](#page-24-4)的以下 章节标题:

- o "如果 Microsoft Outlook [不是缺省电子邮件客户端"](#page-24-5)
- "如果 Sun ONE Sync [程序已经安装并且必须删除"](#page-24-6)

同样,如果系统不支持您的 Outlook 版本, 则此向导将针对此问题向您发出通 知,并提示您退出程序,您可以在升级到受支持的 Outlook 版本后返回安装向 导。

<span id="page-12-4"></span><span id="page-12-2"></span>否则,如果将受支持的 Outlook 版本 设置为缺省电子邮件客户端, 且如果 未安装 Sun ONE Sync 程序:安装向导将必需的文件复制到计算机,并检查系统是否安 装了 Microsoft Web 发布向导 (WPW)。 WPW 是一个组件, 使您能够与同事共享 闲 / 忙安排。

- **2.** 取决于是否安装了 Microsoft Web 发布向导
	- ❍ 如果安装了 *WPW*:向导进入此安装和设置过程的下一阶段。转[到步骤](#page-13-0) 3: 选择要转换的 Outlook [用户配置文件。](#page-13-0)
	- *如果未安装 WPW:***安装向导提示您立即安装它。转到步骤 2[:安装](#page-12-0)** [Microsoft Web](#page-12-0) 发布向导。

#### <span id="page-12-3"></span><span id="page-12-1"></span><span id="page-12-0"></span>步骤 2:安装 Microsoft Web 发布向导

如果安装向导发现计算机已安装 Microsoft Web 发布向导 (WPW), 则将不显示此屏 幕 (您可以跳过此步骤 2)。然而,如果计算机未安装 WPW,则应立即安装它。

系统管理员先前已经在网络中指定了 WPW 可安装副本的文件名和位置 (路径), 安装向导将在此处显示此信息,如图 [1-2](#page-13-1) 所示。要安装 WPW,请执行以下步骤:

**1.** 单击 "下一步"。

安装向导随即显示 WPW 许可协议,供您阅读并选择接受或拒绝此协议。

**2.** 阅读整个许可协议,然后单击 "是"或 "否"按钮表示接受还是拒绝其条款。

如果回答 "是": 安装工具包将在计算机上安装 WPW, 同时安装向导进入安装进 程的下一阶段。转到步骤 3: 选择要转换的 Outlook 用户配置文件。

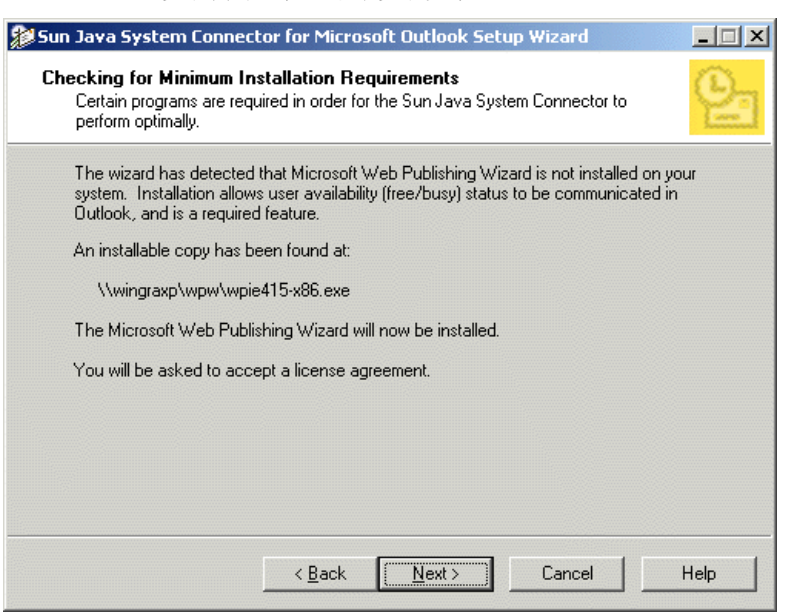

<span id="page-13-1"></span>图 **1-2** 安装向导:检查最小安装要求

如果回答 "否": 安装工具包在计算机上将不安装 WPW, 同时安装向导终止整个 Sun Java System Connector 安装进程。(仅当您单击 "是"按钮接受 WPW 许可协议 时,安装向导才安装 WPW 并继续进行安装。)

### <span id="page-13-4"></span><span id="page-13-0"></span>步骤 3:选择要转换的 Outlook 用户配置文件

<span id="page-13-3"></span>将显示图 [1-3](#page-14-0) 中所示的屏幕,并且仅当管理员已将安装向导配置为转换现有配置文 件,且安装向导满足以下条件时才需要您的参与:

- 找到两个或更多与计算机中的 Exchange 服务器连接的符合要求的 Outlook 用户 配置文件, *或*
- <span id="page-13-2"></span>• 只找到一个*未*设置为缺省配置文件的符合要求的配置文件。

"符合要求"的配置文件是指满足以下条件的任何 Outlook 配置文件:

- 包含 Microsoft Exchange Server 邮件服务,并且
- 还未通过上次运行此安装向导对其进行完整转换 (所有 .pst 文件已转换)。

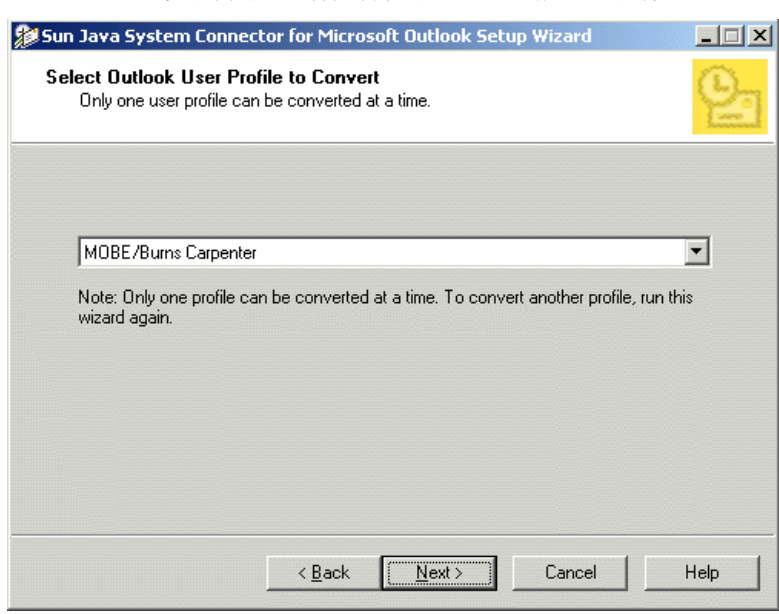

<span id="page-14-0"></span>图 **1-3** 安装向导:选择要转换的 Outlook 用户配置文件

不符合要求的配置文件 (如指向 POP3 服务器的配置文件)将被忽略。

如果向导只找到一个符合要求的用户配置文件,且此配置文件已经指定为缺省配置 文件,则向导假定您要为新软件转换此符合要求的配置文件,因此跳过此屏幕。转 到步骤 4: 选择要转换的个人文件夹 (.pst) 文件。

同样,如果向导未找到要转换的符合要求的用户配置文件,且管理员已将向导配置 为在这种情况下新建用户配置文件,则此步骤 3 将不适用 - 实际上, 您也可以跳过 步骤 4 和步骤 5, 并在步骤 6: 输入新 [Sun Java System](#page-18-0) 帐户登录信息继续进行操作。

此屏幕提示您选择一个要转换的 Outlook 用户配置文件,以用于新 Sun Java System Connector 软件。它与您启动 Outlook 时可能看到的对话框非常相似。

要选择要转换的配置文件:

- **1.** 使用下拉列表框选择要转换的配置文件。
- **2.** 单击 "下一步"。

<span id="page-14-1"></span>您可以使用安装向导转换多个配置文件,但一次只能转换一个。您必须对每个要转 换的配置文件再次运行安装向导。

单击 "下一步"时, 安装向导将查找与已经选择的用户配置文件关联的所有个人文 件夹 (.pst) 文件。转到步骤 4: 选择要转换的个人文件夹 (.pst) 文件。

## <span id="page-15-6"></span><span id="page-15-4"></span><span id="page-15-3"></span><span id="page-15-2"></span><span id="page-15-0"></span>步骤 4: 选择要转换的个人文件夹 (.pst) 文件

<span id="page-15-5"></span>安装向导可以将 Exchange 用户的联系人、日记和便笺数据转换为本地 (桌面) Sun Java System Connector 个人文件夹 (.pst) 文件。仅当安装向导发现有一个或多个个 人文件夹 (.pst) 文件的大小超过由网络管理员指定的限制大小时,才会显示此屏 幕,并且需要您执行一些操作。如果所有个人文件夹文件都不是 "大"文件,则安 装向导将跳过此步骤, 您可以转到步骤 5: 输入 Exchange [帐户登录信息。](#page-16-0)

如果向导找到一个或多个 "大"个人文件夹,则将提示您指定此时要转换的大文 件,如图 [1-4](#page-15-1) 所示。

#### <span id="page-15-1"></span>图 **1-4** 安装向导:选择要转换的个人文件夹 (.pst) 文件

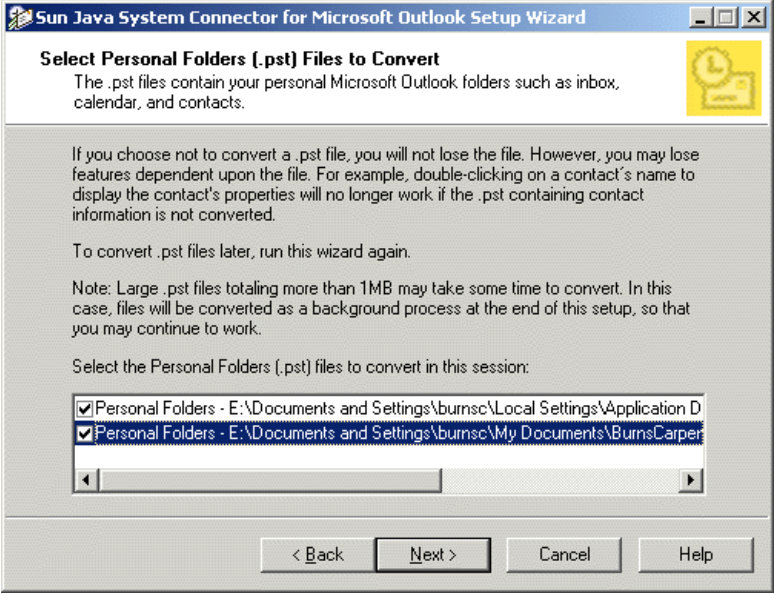

安装向导将只转换选中相应文件名左侧框中复选框的文件。显示的列表可能包含一 个或多个更小的 .pst 文件,这些文件已经自动标记为转换,并呈灰显状态 (以便 您无法取消选中)。

向导转换这些文件以 "激活"邮件地址。未转换的电子邮件将仍然可读,但由于新 服务器无法识别未转换地址的格式,因此您将无法回复这些电子邮件。另一方面, 如果个人存储包含上千兆字节的数据,则转换大量旧邮件可能需要很长时间, 甚至 数个小时。转换可以在后台运行,从而使您和您的计算机能够处理其它工作,但这 样可能会降低其它应用程序的性能。因此,如果某些个人存储非常旧,使得以后回 复的可能性非常小,但您想要保存并读取这些数据,则可以选择不转换它。另一个 简单的方法是将大文件转换推迟到以后进行,例如在午餐间歇或在夜间进行。

**1.** 确认已选中所有要立即转换的文件,并且未选中不希望转换的文件。

要添加或删除复选标记,只需单击相应的框即可。

**2.** 单击 "下一步"。

向导随后提示您提供旧 Microsoft Exchange 邮箱的个人登录信息。转到步骤 5: 输入 Exchange [帐户登录信息。](#page-16-0)

#### <span id="page-16-2"></span><span id="page-16-0"></span>步骤 5:输入 Exchange 帐户登录信息

<span id="page-16-1"></span>仅当您先前在此计算机上使用了 Outlook,且系统配置为在您登录以使用选定的用户 配置文件时提示您输入此信息的情况下,才会显示图 [1-5](#page-17-0) 中所示的屏幕,并且需要 您执行一些操作。如果您是一个在 Exchange 服务器上没有现有帐户的新邮件用户, 或者系统已经配置为在您登录时不需要此信息,则将不显示此屏幕,您可以转到[步](#page-18-0) 骤 6:输入新 [Sun Java System](#page-18-0) 帐户登录信息。

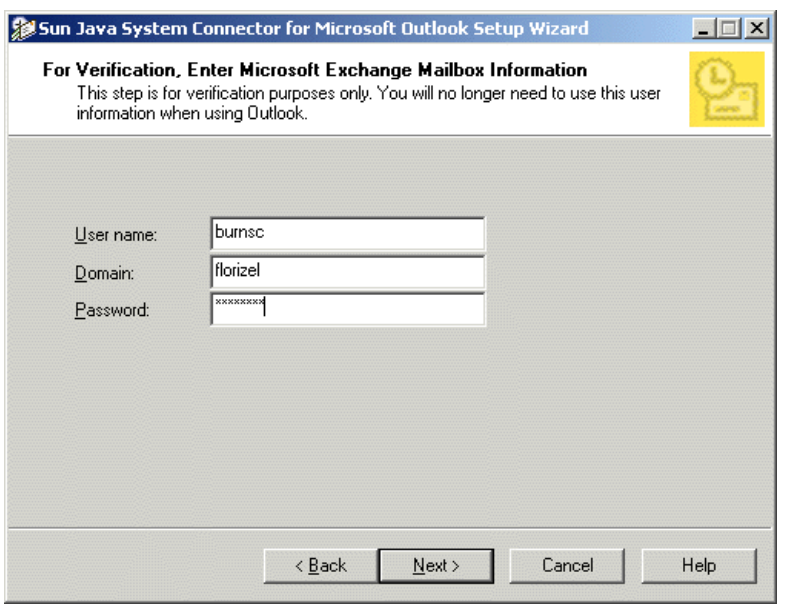

<span id="page-17-0"></span>图 **1-5** 安装向导:输入 Microsoft Exchange 邮箱信息

输入所请求的有关旧 Microsoft Exchange 邮箱的信息:

- **1.** 输入您的用户名:与您的 Exchange 邮箱关联的 Windows 帐户名。
- 2. 输入您的域:您的 Windows 帐户所在的域。
- **3.** 输入您的口令:Windows 帐户的口令。
- **4.** 单击 "下一步"按钮。

安装向导随后提示您提供新 Sun Java System 帐户的个人登录信息。转到步骤 6: 输 入新 [Sun Java System](#page-18-0) 帐户登录信息。

### <span id="page-18-2"></span><span id="page-18-0"></span>步骤 6:输入新 Sun Java System 帐户登录信息

此屏幕 (如图 [1-6](#page-18-1) 所示) 是针对所有用户的安装过程的一部分, 用于请求新 Sun Java System 服务器的登录凭证。

<span id="page-18-1"></span>图 **1-6** 安装向导:输入 Sun Java System 用户信息

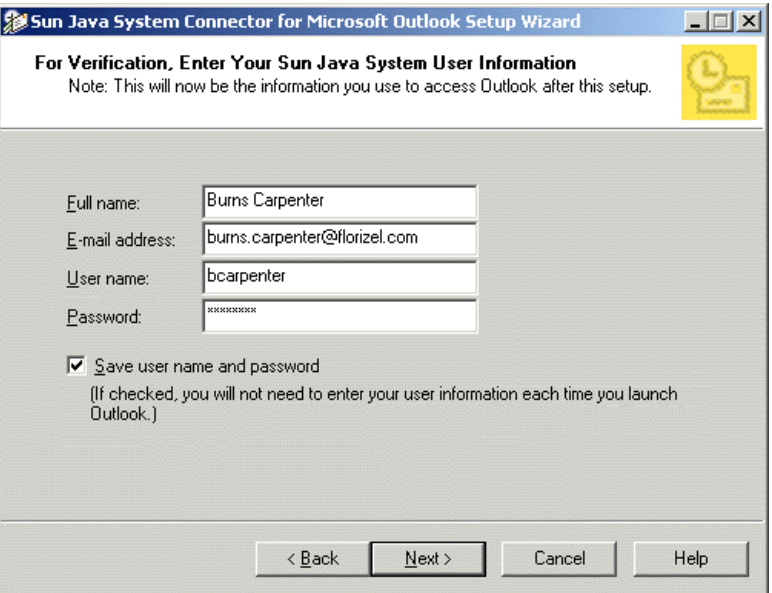

如果网络管理员已经为您输入了该信息,则此屏幕中的某些字段可能将呈灰显状 态。同样,如果管理员已经将软件预先配置为在您登录到 Outlook 时始终或从不需 要此信息, 则将不显示 "保存用户名和口令"复选框。

输入所请求的有关新 Sun Java System 帐户的信息:

- **1.** 输入您的全名:在您的外发邮件 "发件人"字段中显示的名称。这是向邮件收 件人显示的"友好"名称。
- 2. 输入您的**电子邮件地址:**您的 Internet 电子邮件地址。
- **3.** 输入您的用户名:您的帐户名。
- 4. 输入您的口令: Sun Java System 帐户的口令。
- **5.** 如果此屏幕中显示 "保存用户名和口令"复选框:选中或取消选中此选项,表 示是否希望每次启动 Outlook 时出现此登录信息的提示。

**6.** 单击 "下一步"按钮。

安装向导随后检查计划要转换的任何个人文件夹 (.pst) 文件是否有口令保护。转到 步骤 7: 输入受保护的个人文件夹 (.pst) 文件的口令。

### <span id="page-19-4"></span><span id="page-19-2"></span><span id="page-19-0"></span>步骤 7: 输入受保护的个人文件夹 (.pst) 文件的口 令

<span id="page-19-3"></span>如果您选择要转换的所有个人文件夹 (.pst) 文件都受口令保护,并且此口令未保存 在口令列表中,则将显示图 [1-7](#page-19-1) 中显示的屏幕。对于计划要转换的每个有口令保护 的 .pst 文件, 都将再次显示此屏幕。如果所有 .pst 文件都不受口令保护, 或如果 所有文件的口令都保存在口令列表中,则安装向导只开始转换选定的用户配置文件 和 .pst 文件, 您可以转到步骤 8: 进度条。

<span id="page-19-1"></span>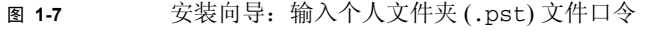

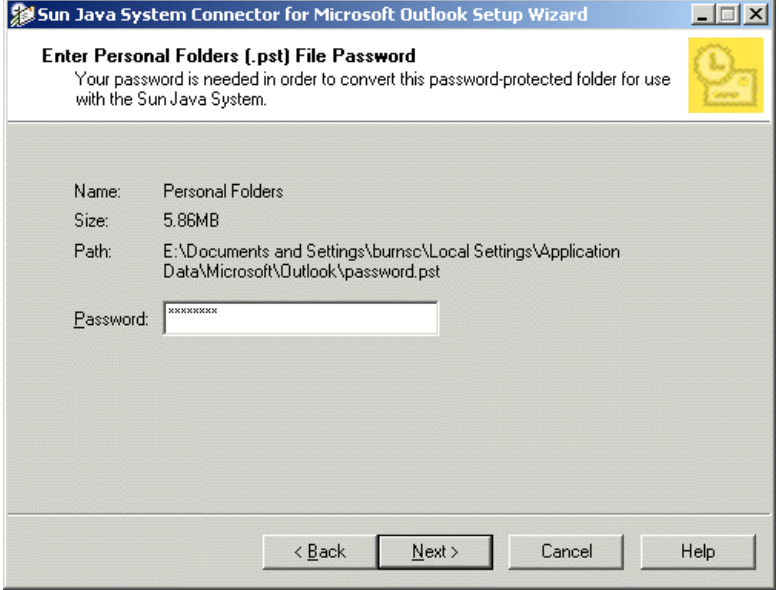

此屏幕显示有口令保护的个人文件夹文件 (.pst 文件) 的名称、大小和位置 (路 径),并且提示您输入打开文件所需的口令。

**1.** 输入与命名的 .pst 文件关联的口令。

**2.** 单击 "下一步"。

输入上一个需要口令的 .pst 文件的口令后,安装向导将开始转换用户配置文件。转 到步骤 8[:进度条。](#page-20-0)

#### <span id="page-20-7"></span><span id="page-20-0"></span>步骤 8:进度条

<span id="page-20-6"></span><span id="page-20-4"></span><span id="page-20-3"></span><span id="page-20-2"></span>图 [1-8](#page-20-1) 中显示的屏幕阐释了向导在转换选定用户配置文件和 "小"个人文件夹 (.pst) 文件以及将某些数据 (联系人、便笺和日记)从 Exchange 服务器复制到本地 存储时的进度,以便您在 Sun Java System 服务器中开始使用 Outlook 时能够访问此 数据。

<span id="page-20-1"></span>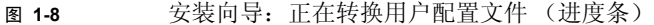

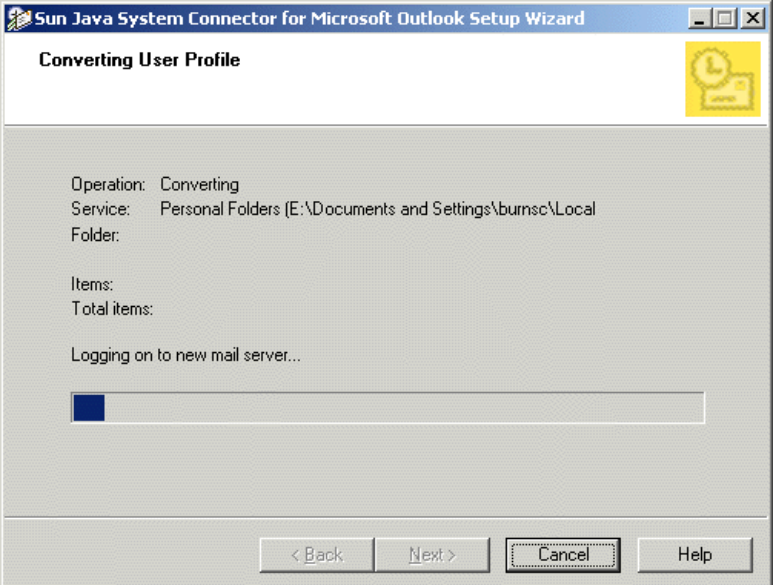

当这些过程完成时:

- 如果未转换 "大"个人文件夹 *(.pst)* 文件:向导只显示通知您其工作已完成的 通知屏幕。转到步骤 9: 退出。
- <span id="page-20-5"></span>• 如果已转换了所有"大"个人文件夹(.pst) 文件: 向导通知您配置文件转换已 经完成,并提示您开始转换大个人文件夹文件,如图 [1-9](#page-21-1) 所示。

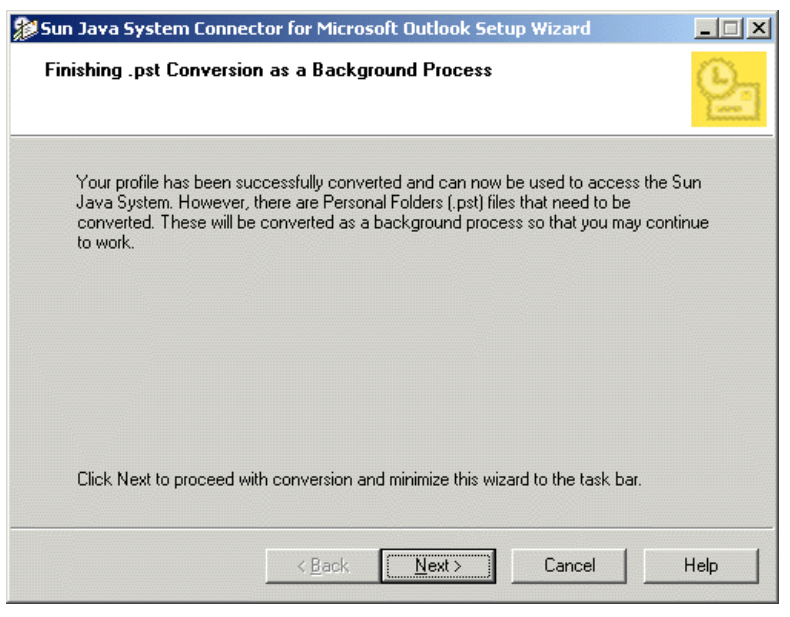

<span id="page-21-4"></span><span id="page-21-1"></span>图 1-9 安装向导: 以后台进程形式完成 PST

要开始转换大个人文件夹 (.pst) 文件:

**1.** 单击 "下一步"。

安装向导随后最小化到任务栏,以在后台运行转换。由于配置文件转换已经完 成,因此您可能要立即将 Outlook 用于新 Sun Java System 服务器, 即使向导继 续转换大个人文件夹 (.pst) 文件。大文件的个人文件夹转换可能需要几分钟或几 小时的时间,具体情况取决于所转换的文件大小。

<span id="page-21-2"></span>**2.** 要查看显示实时转换进度的进度条 (可选):将安装向导从任务栏恢复到它的 显示窗口。

无论在哪种情况下,向导都将在完成转换后自动显示一个通知屏幕。转到[步骤](#page-21-0) 9[:退出。](#page-21-0)

#### <span id="page-21-0"></span>步骤 9: 退出

<span id="page-21-3"></span>此 "退出"屏幕的内容取决于安装向导是否成功安装了 Sun Java System Connector for Microsoft Outlook。屏幕标题报告成功或失败:

<span id="page-22-2"></span>• 已完成 Sun Java System Connector for Microsoft Outlook: 此屏幕(即图 [1-10](#page-22-0)) 只报告已成功完成转换以及整个安装过程。只需单击"退出"按钮即可清除此 屏幕并关闭安装向导。

祝贺您! Sun Java System Connector for Microsoft Outlook 安装过程已经完成, 您 现在可以将 Outlook 用于新 Sun Java System 服务器。

<span id="page-22-0"></span>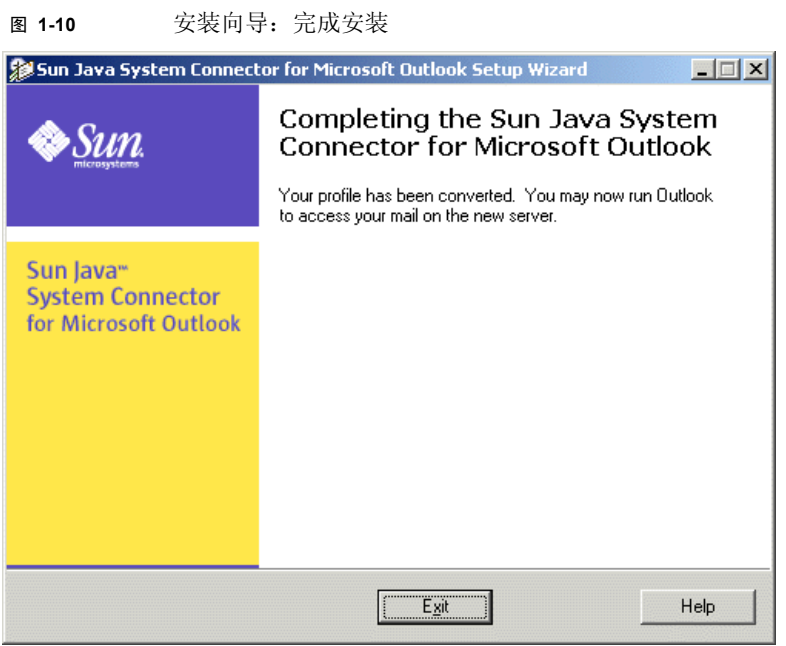

<span id="page-22-1"></span>• **Sun Java System Connect for Microsoft Outlook** 安装失败:安装向导已终止安装 进程,此屏幕中的文本将解释终止原因。安装失败时,此屏幕 (图 [1-11](#page-23-0)) 将提 供一个"查看日志"按钮,用于显示程序日志文件的内容,该内容可以在您诊 断问题时提供附加的线索。

<span id="page-23-0"></span>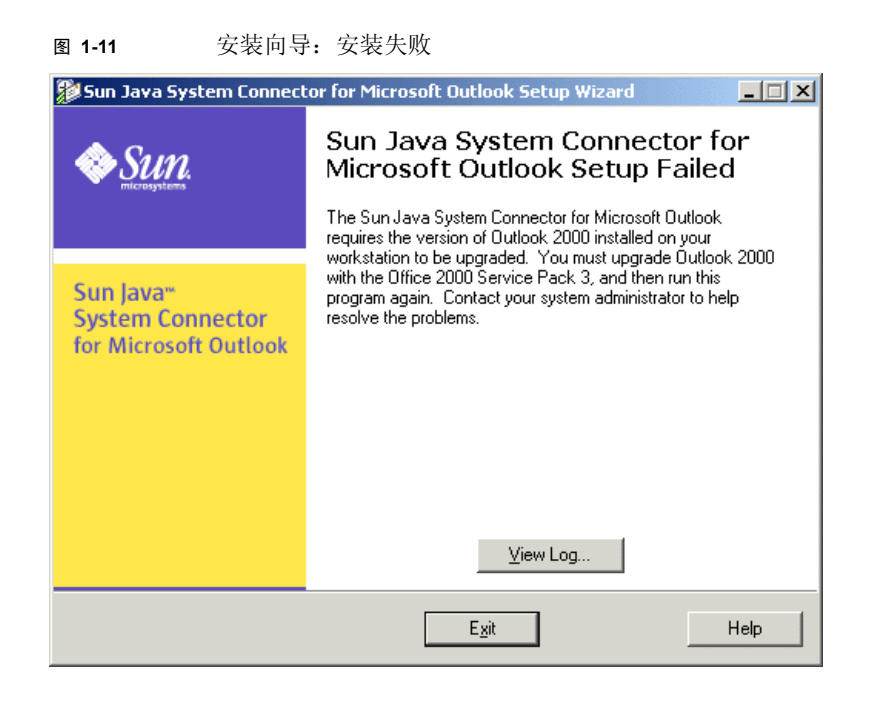

<span id="page-23-2"></span>安装失败的原因可能是出现以下四个问题之一:

- *Microsoft Outlook 未设置为缺省电子邮件客户端。*有关解决此问题的详细信 息以及说明,请参见 "如果 Microsoft Outlook [不是缺省电子邮件客户端](#page-24-5)"。
- <span id="page-23-3"></span>❍ 安装向导检测到计算机上存在不兼容的程序 *Sun ONE Sync*。有关解决此问 题的详细信息以及说明,请参见 "如果 Sun ONE Sync [程序已经安装并且必](#page-24-6) [须删除"](#page-24-6)。
- ❍ 您正在运行与 *Connector* 软件不兼容的 *Microsoft Outlook* 版本或关联的 *Office Service Pack*。有关此问题的详细信息,请参见 《桌面安装指南》 第 1 章开头附近的 "系统要求"。
- <span id="page-23-1"></span>❍ 您拒绝了 *Microsoft* 的 *Web* 发布向导 *(WPW)* 的许可协议,此协议是访问 Sun Java System Connector for Microsoft Outlook 的必需项。没有 WPW, 安 装向导将不安装 Connector 软件,如果您不接受许可协议, 则此向导将不安 装 WPW。

无论安装向导是否成功完成了安装:单击 "退出"按钮可清除此屏幕并关闭安装向 导。

## <span id="page-24-4"></span>特殊环境的应用说明

## <span id="page-24-5"></span><span id="page-24-2"></span><span id="page-24-1"></span><span id="page-24-0"></span>如果 Microsoft Outlook 不是缺省电子邮件客户端

<span id="page-24-7"></span>仅当 Microsoft Outlook 设置为缺省电子邮件客户端时,才能安装 Sun Java System Connector for Microsoft Outlook。如果 Outlook 未设置为缺省电子邮件客户端,安装 向导将针对此问题向您发出通知 (在 "欢迎"屏幕之后显示的错误消息中通知 您),然后提示您确认此通知并退出程序。然后可以按如下所述将缺省电子邮件客 户端设置为 Outlook 后, 返回安装向导:

- 1. 打开 Windows "控制面板"。如果运行的是 Windows XP (仅限此系统): 选择 "切换到经典视图"。
- **2.** 双击 "Internet 选项"。
- **3.** 选择 "Internet 属性"窗口的 "程序"标签。
- **4.** 从 "电子邮件"下拉菜单中选择 "Microsoft Outlook"。
- **5.** 单击 "确定"。

## <span id="page-24-6"></span><span id="page-24-3"></span>如果 Sun ONE Sync 程序已经安装并且必须删除

<span id="page-24-8"></span>Sun Java System Connector for Microsoft Outlook 的 MAPI 服务是 Connector 安装的必 需组件,但不能与 Sun ONE Sync 程序共存。如果用户工作站上已安装 Sun ONE Sync,安装向导将针对此问题向您发出通知 (在 "欢迎"屏幕之后显示的错误消息 中通知您),提示用户确认此通知,然后退出程序。在按如下所述删除 Sun ONE Sync 程序后, 您可以返回安装向导:

- **1.** 从 "开始"菜单中:选择 "程序"> "**Sun ONE Synchronization**"> "卸载 **Sun ONE Synchronization**"。
- **2.** 在 "卸载"窗口中:按照提示卸载此软件。

**3.** 单击 "完成"完成卸载进程。

要将 Palm 设备、 WinCE 设备或 Pocket PC 设备与 Outlook 同步, 强烈建议用户使用 其设备附带的同步软件,而不是 Sun ONE Synchronization 软件。更改为设备附带的 同步软件可能需要卸载并重新安装 Palm Desktop 软件。

如果要继续使用 Sun ONE Synchronization 软件同步到其它设备的数据:请重新安装 Sun ONE Synchronization 软件, 但在安装 Sun ONE Synchronization 过程中*不要*选中 "Microsoft Outlook 98/2000 转换程序"复选框。

## <span id="page-25-2"></span><span id="page-25-0"></span>如果个人文件夹 (.pst) 文件转换已经中断

<span id="page-25-5"></span><span id="page-25-4"></span>由于大型文件的个人文件夹 (.pst) 文件转换可能长时间 (甚至数个小时)运行,因 此,一旦此过程中断 (例如,因电源故障而中断)将会带来很大的不便,用户必须 从头重复这个漫长的过程。为此,安装向导提供了恢复功能,使您可以从转换中断 的位置恢复中断的转换。注意, 此恢复功能只适用于"大"个人文件夹转换(而非 配置文件转换或小 .pst 文件转换)中出现的中断。(您的网络管理员已经设置了大 小限制以定义 "大"文件和 "小"文件之间的差别。)

如果大 .pst 文件转换中断, 则向导将临时向桌面添加一个表示恢复功能的标题为 "完成中断的 Sun Java System Connector 向导转换"的图标。如果仅仅重新启动为最 初转换运行的安装向导,则恢复功能将*不*起作用,您*必须*从桌面上的"完成"图标 中启动此向导,如图 [2-1](#page-25-1) 所示。

<span id="page-25-1"></span><sup>图</sup> **2-1** 完成中断的转换:桌面上的 "完成"图标

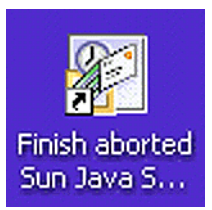

要完成终止的转换:双击 "完成"桌面图标,启动 **Sun Java System Connector** 安装 向导的恢复模式。

<span id="page-25-3"></span>此向导随即显示它的 "欢迎"屏幕 (如图 [2-2](#page-26-0) 所示),并通知您已检测到未完成的 转换。

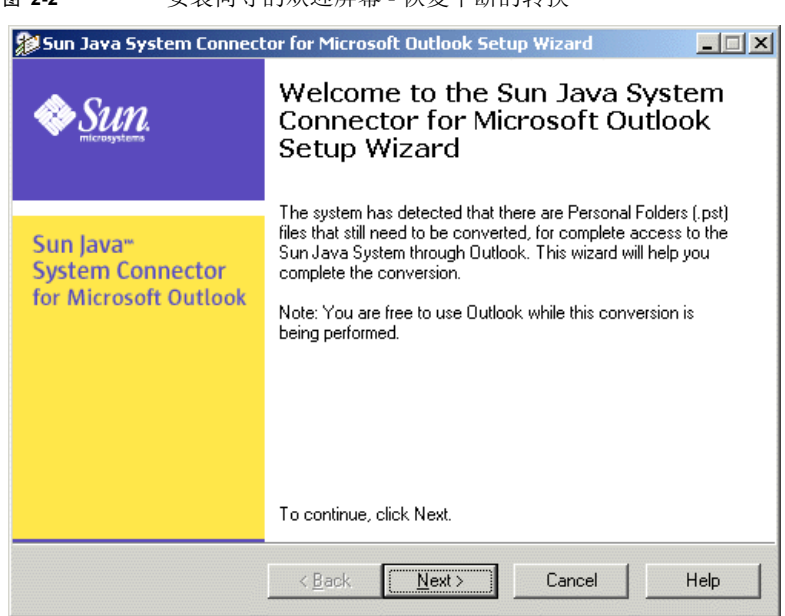

<span id="page-26-0"></span>图 22 **安装向导的欢迎屏**墓 标有由断的转换

此恢复过程是原始安装过程的简化版本,如本 《安装指南[》第](#page-10-5) 1 章所述 (参见 ["在您的桌面上安装和配置软件"](#page-10-6))。此向导通过其中断的运行记住了您选择要转换 的用户配置文件以及个人文件夹 (.pst) 文件,因此它将不再提示您输入此信息。

在您单击此处显示的 "欢迎"屏幕中的 "下一步"时,向导将转到原始安装过程的 步骤 5 或步骤 6: 如果您先前在此计算机上使用了 Outlook, 则提示您输入旧 Exchange 登录信息 (步骤 5); 或如果您将是新 Outlook 用户, 则提示您输入新 Sun Java System 帐户登录信息(步骤 6)。步骤 5 或步骤 6 之后的过程相同,因此请 参见本 《安装指南》的正文,以了解分步指导。

如果个人文件夹 (.pst) 文件转换已经中断

索引

#### <span id="page-28-0"></span>**A**

安装失败 (屏幕) [23](#page-22-1) 安装向导安装软件包 [7](#page-6-2) 安装向导的欢迎屏幕 [12](#page-11-3) 恢复中断的转换 [26](#page-25-3) 安装向导转换程序 [7](#page-6-3)

#### **B**

本文档中的惯例 [8](#page-7-3)

#### **E**

Exchange 联系人 , 转换 [16,](#page-15-2) [21](#page-20-2) Exchange 日志 , 转换 [16,](#page-15-3) [21](#page-20-3) Exchange 帐户登录信息 [17](#page-16-1) Exchange 注释 , 转换 [16,](#page-15-4) [21](#page-20-4)

### **F**

符合要求的 Outlook 用户配置文件 , 已定义 [14](#page-13-2)

### **G**

个人文件夹 (.pst) 文件 [16,](#page-15-5) [20](#page-19-2), [21,](#page-20-5) [26](#page-25-4) 口令 [20](#page-19-3)

#### **J**

检查最小安装要求 [13](#page-12-1) 进度条 [21,](#page-20-6) [22](#page-21-2)

#### **M**

Microsoft Web 发布向导 [24](#page-23-1) 安装 [13](#page-12-2) Microsoft Web 发布向导 , 安装 [13](#page-12-3)

#### **O**

Outlook 用户配置文件 转换 [14](#page-13-3) 转换多个 [15](#page-14-1)

#### **Q**

启动安装向导 [12](#page-11-4) 缺省电子邮件客户端 [12](#page-11-5), [24,](#page-23-2) [25](#page-24-7)

### **S**

输入 Microsoft Exchange 邮箱信息 [17](#page-16-2) 输入 Sun Java System 用户信息 [19](#page-18-2) 输入个人文件夹 (.pst) 文件口令 [20](#page-19-4)

#### **T**

退出屏幕 [22](#page-21-3)

#### **X**

系统要求 [11](#page-10-7) 闲 / 忙安排 [13](#page-12-4) 选择要转换的 Outlook 用户配置文件 [14](#page-13-4) 选择要转换的个人文件夹 (.pst) 文件 [16](#page-15-6)

#### **Y**

以后台进程形式完成 PST [22](#page-21-4) 已完成 Sun Java System Connector for Microsoft Outlook (屏幕) [23](#page-22-2) 与 Sun ONE Sync 程序不兼容 [13,](#page-12-5) [24](#page-23-3), [25](#page-24-8)

#### **Z**

正在转换用户配置文件 [21](#page-20-7) 中断的转换 [11](#page-10-8), [26](#page-25-5)